## FOUNder

## How to change spot color into another one?

If a job has more than two spot colors, customer needs to convert one into another, please setup the spot color file as following:

1. Open job file into Acrobat, and write down the spot color names, be careful of the case, space and symbol, etc.

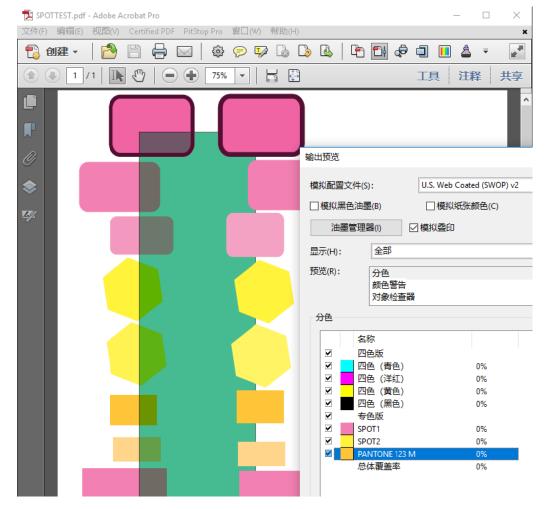

 Go to Settings in EagleRIP, click Tool Box\Spot Color Tool to run Spot Color Tool function, as following, then input the spot color name and its values on CMYK. Note: click Add button for each spot color.

No.9, 5th Street, Shangdi Information Industry Base Haidian District, Beijing 100085, China

Tel : +86 10 8253 1476 Fax : +86 10 6298 1440

## FOUNder

| EagleRIP                                                                         |                              |                |                           |                           |                      |                 |    |
|----------------------------------------------------------------------------------|------------------------------|----------------|---------------------------|---------------------------|----------------------|-----------------|----|
| Action Property Preferences Help                                                 |                              |                |                           |                           |                      |                 |    |
|                                                                                  |                              | ?              |                           |                           |                      |                 |    |
| [Settings] Queues                                                                | Tool Box                     | Help           |                           |                           |                      |                 |    |
| Setup                                                                            |                              |                |                           | Tool S                    | etting               |                 |    |
| Template Manager                                                                 | ÷                            |                |                           | 655                       |                      |                 |    |
|                                                                                  | Options                      | Curve          | Manager                   | PPD                       | Spot Color Tool      | Install ICC     |    |
| Device Manager                                                                   | Spot Color 1                 | īool           |                           |                           |                      |                 | ×  |
|                                                                                  | Spot Color<br>SPOT1<br>SPOT2 | Cyan<br>O<br>O | Magenta<br>100<br>0<br>40 | Yellow<br>0<br>100<br>100 | Black<br>O<br>O<br>O | Change Into     |    |
| Input Manager                                                                    | PANTONE 123                  |                | 40                        | 100                       | U                    |                 | -1 |
| Tool Box                                                                         |                              |                |                           |                           |                      |                 |    |
|                                                                                  | Spot Colo                    | r PANTONE 1    | 23 M                      | 🗿 Change Into             | CMYK Value           |                 |    |
| Start Time: 2019/12/04 10:00:22<br>Dot Shape: FlexoRound 1<br>Dot Frequency: 100 | Change Inte                  | SP0T1          | ~                         | C 0 M 40                  | Y 100                | KO              |    |
| Dot Angle: 7.5 22.5 52.5 82.5                                                    | Me 😫 Remove                  |                | ld 📄 🔁 Lo:                | ad 📄 💽 Save               | As 🕽 🕞 Save&E        | ixit) 🛛 🥥 Cance |    |

3. Select the spot color which will be converted into another, then select Change Into optional, and select the spot color which will be kept from the drop down list of Change Into, as following:

|                  |               | -       | -             | _              |                   |
|------------------|---------------|---------|---------------|----------------|-------------------|
| 📑 Spot Color Too | bl            |         |               |                |                   |
| Spot Color       | Cyan          | Magenta | Yellow        | Black          | Change Into       |
| BPOT1            | 0             | 100     | 0             | 0              |                   |
| SPOT2            | 0             | 0       | 100           | 0              |                   |
| PANTONE 123 M    | 0             | 40      | 100           | 0              |                   |
|                  |               |         |               |                |                   |
|                  |               |         |               |                |                   |
| Spot Color       | SPOT1         |         | ) Change Into | 🗿 CMYK Value   |                   |
| Change Into 🤇    | SPOT1         | ~       | C M           | Y              | K                 |
| 5                | SPOT1         |         |               |                |                   |
| 😫 Remove         | BPOT2         | ÷ L     | .oad 🔵 💽 Save | e As 🔵  🔡 Save | &Exit) 🛛 🥝 Cancel |
|                  | PANTONE 123 M |         |               |                |                   |

No.9, 5th Street, Shangdi Information Industry Base Haidian District, Beijing 100085, China

Tel : +86 10 8253 1476 Fax : +86 10 6298 1440

Beijing Founder Electronics CO., Ltd. Founder Information Industry is a leader in information technology, providing comprehensive solutions, including IT services, software, hardware, and data operation. www.founder.com.cn/en

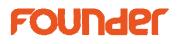

4. Then click Add button, click Save&Exit button, input a File Name.

| pot Color     | Cyan  | Magenta | Yellow        | Black      | Change Into |
|---------------|-------|---------|---------------|------------|-------------|
| SPOT1         |       |         |               |            | SPOT2       |
| SPOT2         | 0     | 0       | 100           | 0          |             |
| PANTONE 123 M | 0     | 40      | 100           | 0          |             |
|               |       |         |               |            |             |
|               |       |         |               |            |             |
| Spot Color s  | 3POT1 |         | Change Into 📢 | CMYK Value |             |

5. Open the job file in EagleRIP and select the file on Spot Color, as following

| RIP Setup            |                    |                      |                    | ×             |
|----------------------|--------------------|----------------------|--------------------|---------------|
| Screen               | Color Mana         | gement Mark          | Misc               | Help          |
| Resolution 4000.0*4  | 000.0              | ~                    | Color Mode         | CMYK 💌 KCMY 💌 |
| X 4                  | ,000 🗣 Y 🌔         | 4,000                | Pixel Bits         | Halftone 💌    |
| 🗹 Override frequend  | oy in job 🗹 Overri | ide dot shape in job | Halftone Levels    | 1,024         |
| 🗹 Override angles i  | r job 🗹 Preci:     | sion Screening       | 🗹 Zone Screen Firs | t             |
| 🗎 Miracle Cell       |                    |                      |                    |               |
| Miracle Cell         |                    |                      |                    | -             |
| Size(pixel) 0 D      | ensity(%) 0        | End Value(%) 🛛       | Type Single        |               |
| Dot Size             |                    |                      |                    |               |
| Shadows dot size(um) | 0 Highl            | ights dot size(um) 🛛 |                    |               |
| Separation Setup     |                    |                      |                    |               |
| Output               | Separation         | Dot Shape            | Frequency          | Angle         |
|                      | Cyan               | PureRound            | 175.0              | 15.0          |
|                      | Magenta            | PureRound            | 175.0              | 45.0          |
|                      | Yellow             | PureRound            | 175.0              | 90.0          |
|                      | Black              | PureRound            | 175.0              | 75.0          |
|                      |                    |                      |                    |               |
| Spot Color           | spot convert       | )                    |                    | Edit Setup    |
| Calibration Curve    | Default            |                      |                    | Preview       |
| Intended Press Curve | Default            |                      |                    | Preview       |
| Actual Press Curve   | Default            |                      |                    | Preview       |
|                      | 6                  | 🛫 ок 🔵 🏹             | Cancel             |               |

Note: the Separation must be selected as following:

## FOUNder

| Screen RIP<br>Resolution 4000.0*40                                    | Color Management Mark Misc Help                                   |      |
|-----------------------------------------------------------------------|-------------------------------------------------------------------|------|
| X 4,0                                                                 | 000.0 Color Mode CMYK 오 KCMY<br>000준 Y 4,000중 Pixel Bits Halftone | ( v  |
| Override frequency                                                    | r in job                                                          |      |
| Miracle Cell                                                          | Spot color setup X                                                |      |
| Size(pixel) <b>(0</b> De<br>Dot Size<br>Shadows dot size(um) <b>(</b> | Default Spot PureRound 175.0 75.0 Separation                      |      |
|                                                                       | Ser<br>Cya                                                        |      |
|                                                                       | Mal Spot color name<br>Yell<br>Bla Add CRC Cancel                 |      |
| Spot Color s                                                          | spot convert Edit Se                                              | etup |
| Calibration Curve                                                     | Default 💽 💽 Preview                                               |      |
| ntended Press Curve                                                   | Default Preview                                                   |      |
| Actual Press Curve                                                    | Default Preview                                                   |      |

6. After RIPping, you can find the SPOT1 is converted into SPOT2, there is no SPOT1 on 1-bit TIFF anymore.

end